| Classification |        | No.     | 6-001-00 |      |            |      |      |
|----------------|--------|---------|----------|------|------------|------|------|
| Author         | WeiKai | Version | 1.0.1    | Date | 2013/12/26 | Page | 1/11 |

# How do I read data from or write data to SRAM of XPAC

| Appli | es to:      |                       |                      |  |
|-------|-------------|-----------------------|----------------------|--|
|       | Platform    | OS version            | XPAC utility version |  |
|       | XPAC series | All versions (WinCE6) | All versions         |  |
|       |             |                       |                      |  |
|       |             |                       |                      |  |
|       |             |                       |                      |  |
|       |             |                       |                      |  |

The XPAC SDKs provides a complete solution to integrate with XPAC and compatible with Visual C#, Visual Basic .net and C++.

The example using MFC · C# and VB.Net demonstrates how to read and write data in SRAM, please perform the following steps to build a program.

## Using MFC to read and write data in SRAM

Step 1: From the Toolbox, drag a Button control onto the form

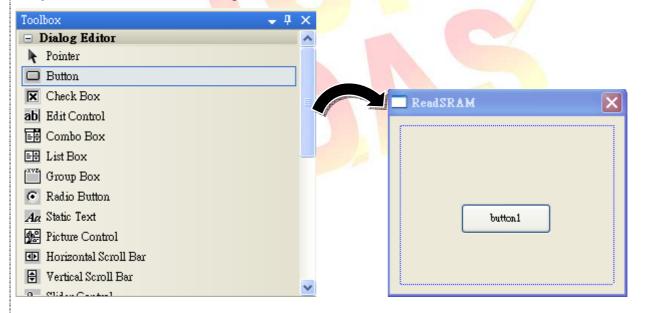

| Classification |        | No.     | 6-001-00 |      |            |      |      |
|----------------|--------|---------|----------|------|------------|------|------|
| Author         | WeiKai | Version | 1.0.1    | Date | 2013/12/26 | Page | 2/11 |

Step 2: Right-click the Button control, and then click Properties

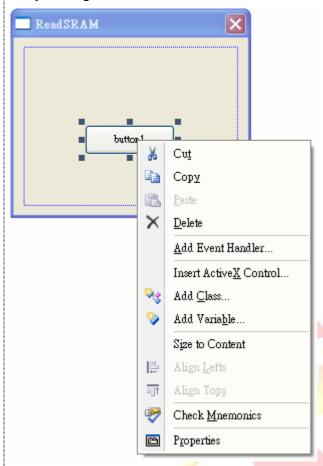

**Step 3**: In the Properties window, type "Write SRAM", and press ENTER to set the Caption property.

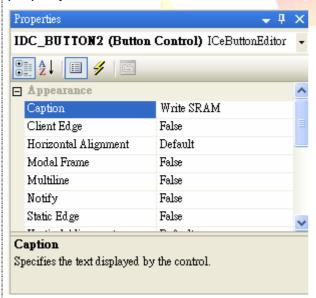

| Classification |        | No.     | 6-001-00 |      |            |      |      |
|----------------|--------|---------|----------|------|------------|------|------|
| Author         | WeiKai | Version | 1.0.1    | Date | 2013/12/26 | Page | 3/11 |

Step 4: Repeat the Step 1~3 to add a button named as "Read SRAM".

Step 5: Add "#include "XPacSDK\_CE.h" in main file.

```
#include "stdafx.h"

#include "ReadSRAMDlg.cpp : implementa

#include "stdafx.h"

#include "ReadSRAM.h"

#include "ReadSRAMDlg.h"

#include "XPacSDK_CE.h"
```

## Step 6: Double-click the "Write SRAM" button on the form

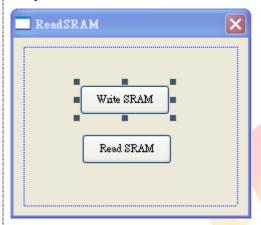

Insert following code in "Write SRAM" button click event.

```
void CReadSRAMDlg::OnBnClickedButton2()
{
    // TODO: Add your control notification handler code here
    BYTE data='a';

    pac_WriteMemory(0,&data,1,0);

    printf("write data: %c\n",data);
}
```

Using "pac\_WriteMemory" to write data to SRAM, this function 1<sup>st</sup> parameter is memory address, 2<sup>nd</sup> parameter is write data, 3<sup>rd</sup> parameter is data length and 4<sup>th</sup> parameter is memory type(0: SRAM, 1:EEPROM).

"pac\_WriteMemory" Syntax

bool pac\_WriteMemory(DWORD address, LPBYTE lpBuffer, DWORD dwLength, int mem\_type);

| Classification |        | No.     | 6-001-00 |      |            |      |      |
|----------------|--------|---------|----------|------|------------|------|------|
| Author         | WeiKai | Version | 1.0.1    | Date | 2013/12/26 | Page | 4/11 |

# Step 7: Double-click the "Read SRAM" button on the form

Insert following code in "Read SRAM" button click event.

```
pvoid CReadSRAMDlg::OnBnClickedButton1()
{
    // TODO: Add your control notification handler code here
    BYTE data=0;
    pac_ReadMemory(0,&data,1,0);
    printf("read data: %c\n",data);
}
```

Using "pac\_ReadMemory" to read data from SRAM, this function 1<sup>st</sup> parameter is memory address, 2<sup>nd</sup> parameter is read data buffer, 3<sup>rd</sup> parameter is data length and 4<sup>th</sup> parameter is memory type.

## "pac\_ReadMemory" Syntax

bool pac\_ReadMemory(DWORD address, LPBYTE lpBuffer, DWORD dwLength, int mem\_type);

#### Step 8: Build and execute

Click "Build"→"Build Solution" to build the project, and a execute file will be obtained in the project folder. Put this execute file in your XPAC and execute it.

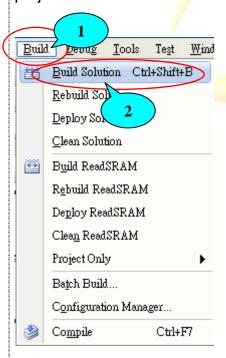

| Classification |        | No.     | 6-001-00 |      |            |      |      |
|----------------|--------|---------|----------|------|------------|------|------|
| Author         | WeiKai | Version | 1.0.1    | Date | 2013/12/26 | Page | 5/11 |

This program results the following picture.

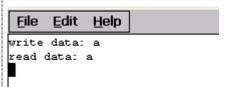

# **Tips & Warnings**

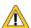

Refer to the FAQ documents below to upload the execute file to XPAC.

- X5-02\_How\_to\_debug\_XPAC\_programs\_in\_Visual\_Studio\_2005(2008)\_online\_through\_the\_TCPIP\_english
- X5-27\_How to write a MFC application with XPAC SDK in visual studio 2005
- X5-30\_How to write a MFC application with XPAC SDK in visual studio 2008

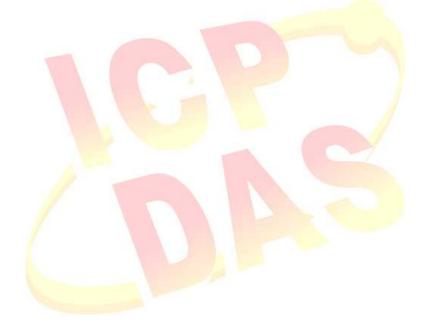

| Classification |        | No.     | 6-001-00 |      |            |      |      |
|----------------|--------|---------|----------|------|------------|------|------|
| Author         | WeiKai | Version | 1.0.1    | Date | 2013/12/26 | Page | 6/11 |

### Using C# to read and write data in SRAM

Step 1: From the Toolbox, drag two buttons control onto the form and two buttons text properties are "Read SRAM" and "Write SRAM". (The steps are the same with the Step 1~3 of Using MFC to read and write data in SRAM).

Step 2: Get the XPacNet.dll and copy it to the project folder. The XPacNet.dll can be obtained from any C# demo program that has been provided on the CD or by downloading the latest version from ICP DAS web site.

- 1. CD:\SDK\XPacNET
- 2. ftp://ftp.icpdas.com/pub/cd/xp-8000-ce6/sdk/xpacnet/
- 3. <a href="ftp://ftp.icpdas.com/pub/cd/xpac-atom-ce6/sdk/xpacnet/">ftp://ftp.icpdas.com/pub/cd/xpac-atom-ce6/sdk/xpacnet/</a>

## **Tips & Warnings**

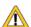

Refer to the FAQ documents below to add XPacNet.dll to the project.

- X5-28\_How to write a C#.net application with XPAC SDK in visual studio 2005
- X5-31\_How to write a C#.net application with XPAC SDK in visual studio 2008

Step 3: Double-click the "Write SRAM" button on the form

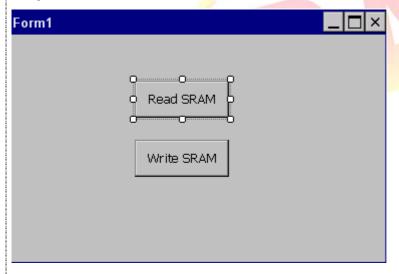

| Classification |        | No.     | 6-001-00 |      |            |      |      |
|----------------|--------|---------|----------|------|------------|------|------|
| Author         | WeiKai | Version | 1.0.1    | Date | 2013/12/26 | Page | 7/11 |

## Step 4: Inserting the following code

Insert following code in the click event of "Write SRAM" button

```
private void button2_Click(object sender, EventArgs e)
{
    byte[] data = new byte[20];
    data[0] = Convert.ToByte('a');
    XPacNET.XPac.pac_WriteMemory(0, data, 20, 0);
}
```

Using "pac\_WriteMemory" to writing data to SRAM, the 1<sup>st</sup> parameter is memory address, 2<sup>nd</sup> parameter is write data, 3<sup>rd</sup> parameter is data length and 4<sup>th</sup> parameter is memory type (0: SRAM, 1:EEPROM).

"pac\_WriteMemory" Syntax

bool pac\_WriteMemory(uint index, byte[] Buffer, uint Length, int mem\_type);

Insert following code in the click event of "Read SRAM" button.

```
private void button1_Click(object sender, EventArgs e)
{
    byte[] data = new byte[20];
    XPacNET.XPac.pac_ReadMemory(0, data, 1, 0);
    string str = Encoding.ASCII.GetString(data, 0, 20);
    MessageBox.Show("Read memory: "+ str);
}
```

Using "pac\_ReadMemory" to reading data from SRAM, the 1<sup>st</sup> parameter is memory address, 2<sup>nd</sup> parameter is read data buffer, 3<sup>rd</sup> parameter is data length and 4<sup>th</sup> parameter is memory type.

"pac\_ReadMemory" Syntax

bool pac\_ReadMemory(uint index, byte[] Buffer, uint Length, int mem\_type);

| Classification |        | No.     | 6-001-00 |      |            |      |      |
|----------------|--------|---------|----------|------|------------|------|------|
| Author         | WeiKai | Version | 1.0.1    | Date | 2013/12/26 | Page | 8/11 |

#### Step 5: Build and execute

Click "Build"→"Build Solution" to build the project, and a execute file will be obtained in the project folder. Put this execute file in your XPAC and execute it.

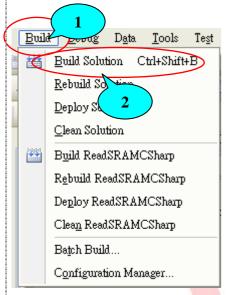

This program results the following picture.

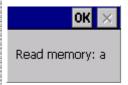

# **Tips & Warnings**

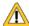

Refer to the FAQ documents below to upload the execute file to XPAC.

- X502\_How\_to\_debug\_XPAC\_programs\_in\_Visual\_Studio\_2005(2008)\_online\_through\_the\_TCPIP\_engli
- X5-28\_How to write a C#.net application with XPAC SDK in visual studio 2005
- X5-31\_How to write a C#.net application with XPAC SDK in visual studio 2008

| Classification |        | No.     | 6-001-00 |      |            |      |      |
|----------------|--------|---------|----------|------|------------|------|------|
| Author         | WeiKai | Version | 1.0.1    | Date | 2013/12/26 | Page | 9/11 |

### Using VB.Net to read and write data in SRAM

Step 1: From the Toolbox, drag two buttons control onto the form and two buttons text properties are "Read SRAM" and "Write SRAM". (The steps are the same with the Step 1~3 of Using MFC to read and write data in SRAM).

Step 2: Get the XPacNet.dll and copy it to the project folder. The XPacNet.dll can be obtained from any VB.Net demo program that has been provided on the CD or by downloading the latest version from ICP DAS web site.

- 1. CD:\SDK\XPacNET
- 2. ftp://ftp.icpdas.com/pub/cd/xp-8000-ce6/sdk/xpacnet/
- 3. ftp://ftp.icpdas.com/pub/cd/xpac-atom-ce6/sdk/xpacnet/

# **Tips & Warnings**

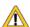

Refer to the FAQ documents below to add XPacNet.dll to the project.

- X5-29\_ How to write a VB.net application with XPAC SDK in visual studio 2005
- X5-32\_How to write a VB.net application with XPAC SDK in visual studio 2008

Step 3: Double-click there buttons on the form

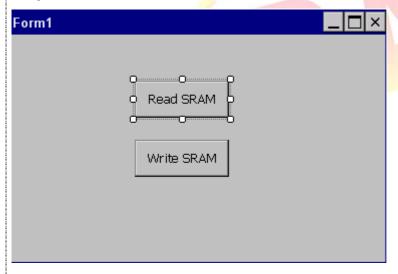

| Classification |        | No.     | 6-001-00 |      |            |      |       |
|----------------|--------|---------|----------|------|------------|------|-------|
| Author         | WeiKai | Version | 1.0.1    | Date | 2013/12/26 | Page | 10/11 |

## Step 4: Inserting the following code

Insert following code in "Write SRAM" button click event.

```
Private Sub Button2_Click(ByVal sender As System.Object, ByVal e As System.EventArgs) Handles Button2.Click
    Dim data(20) As Byte
    Dim encoding As New System.Text.UTF8Encoding()
    data = encoding.GetBytes("a")
    XPacNET.XPac.pac_WriteMemory(0, data, 20, 0)
End Sub
```

Using "pac\_WriteMemory" to writing data to SRAM, the 1<sup>st</sup> parameter is memory address, 2<sup>nd</sup> parameter is write data, 3<sup>rd</sup> parameter is data length and 4<sup>th</sup> parameter is memory type (0: SRAM, 1:EEPROM).

"pac\_WriteMemory" Syntax

bool pac\_WriteMemory(index AS UInteger, Buffer() AS byte, Length AS UInteger, mem\_type AS Integer);

Insert following code in "Read SRAM" button click event.

```
Private Sub Button1_Click(ByVal sender As System.Object, ByVal e As System.EventArgs) Handles Button1.Click
Dim data(20) As Byte
Dim str As String
Dim enc As New System.Text.UTF8Encoding()
XPacNET.XPac.pac_ReadMemory(0, data, 20, 0)
str = enc.GetString(data, 0, 20)
MsgBox("read data:" + str)
End Sub
```

Using "pac\_ReadMemory" to reading data from SRAM, the 1<sup>st</sup> parameter is memory address, 2<sup>nd</sup> parameter is read data buffer, 3<sup>rd</sup> parameter is data length and 4<sup>th</sup> parameter is memory type.

"pac ReadMemory" Syntax

bool pac\_ReadMemory(uint index, byte[] Buffer, uint Length, int mem\_type);

| Classification |        | No.     | 6-001-00 |      |            |      |       |
|----------------|--------|---------|----------|------|------------|------|-------|
| Author         | WeiKai | Version | 1.0.1    | Date | 2013/12/26 | Page | 11/11 |

### Step 5: Build and execute

Click "Build"->"Build Solution" to build the project, and a execute file will be obtained in the project folder. Put this execute file in your XPAC and execute it.

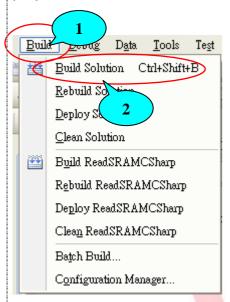

This program results the following picture.

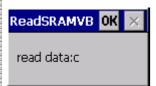

# **Tips & Warnings**

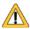

Refer to the FAQ documents below to upload the execute file to XPAC.

- X5 02\_How\_to\_debug\_XPAC\_programs\_in\_Visual\_Studio\_2005(2008)\_online\_through\_the\_TCPIP\_english
- X5-29\_ How to write a VB.net application with XPAC SDK in visual studio 2005
- X5-32\_How to write a VB.net application with XPAC SDK in visual studio 2008